您的手機系統版本如果為Android 10(含以下),請參考第1、2頁 您的手機系統版本如果為Android 11(含以上), 請參考第3、4頁 如不知手機系統版本,請都參考看看您適合哪一種設定

--------------------------------------------------------

本範例使用 SAMSUNG手機製作(Android 10(含以下))

## 選擇 NTUB

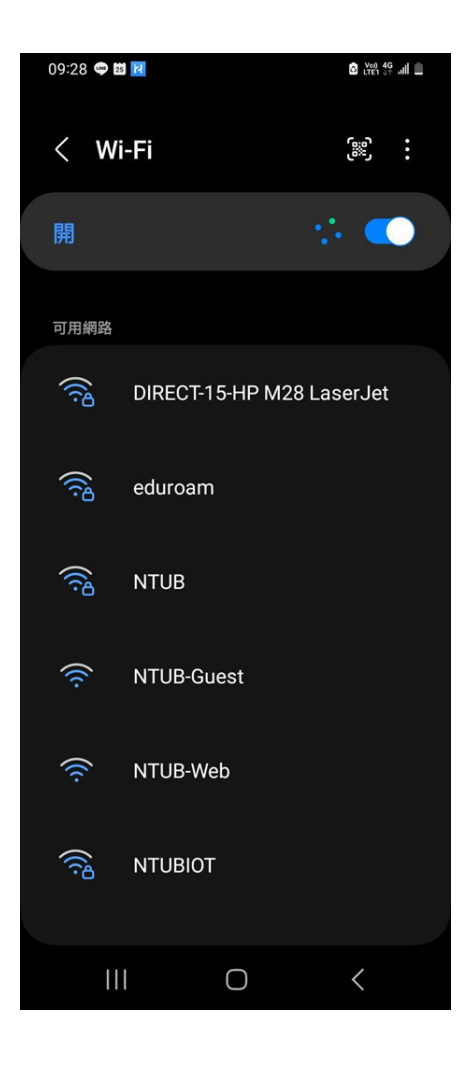

- 1. EAP方法 請選擇 PEAP
- 2. 輸入帳號
- 3. 輸入密碼
- 4. CA憑證 選擇 不要驗證
- 5. 最後選擇連線,如果連線失敗,請點下列網址(重新)註冊密碼 <https://winoc.ntub.edu.tw/NtubWeb/Application.aspx>

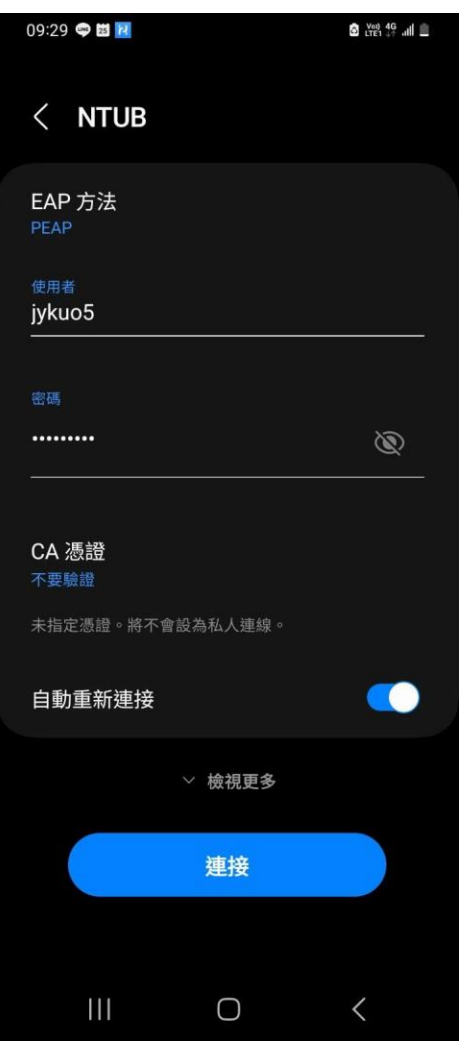

## 本範例使用 SONY手機製作 Android 11(含以上)

## 選擇 NTUB

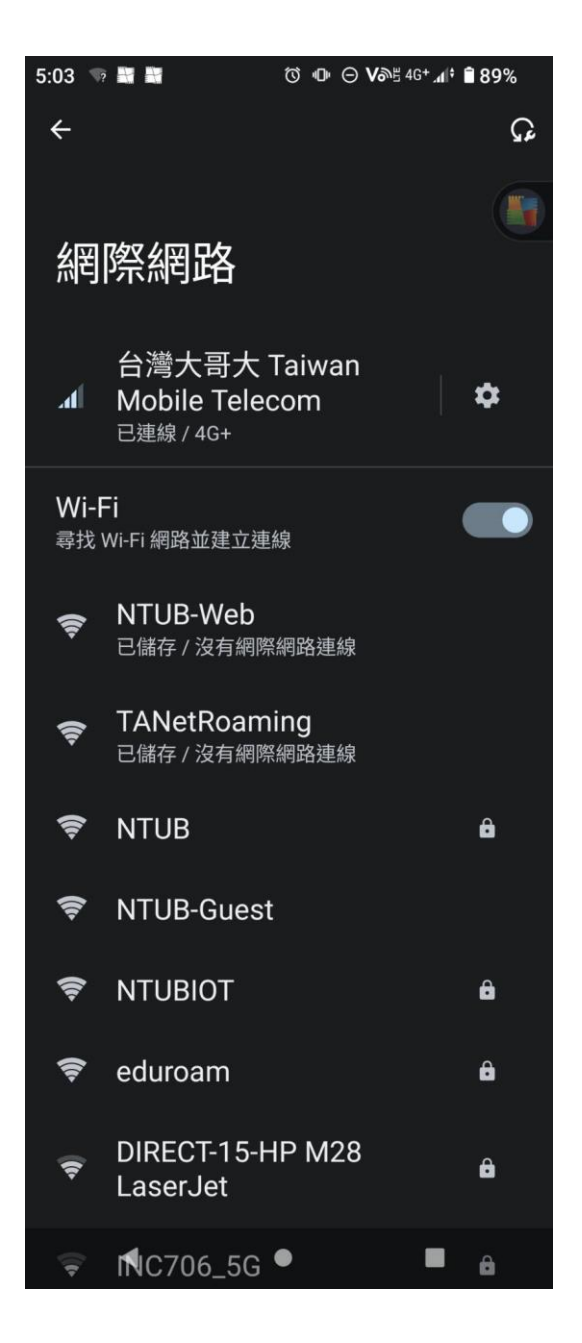

- 1. EAP 方法 請選擇 PEAP
- 2. 階段 2 驗證 請選擇 MSCHAPV2
- 3. CA 憑證 請選擇 使用系統憑證
- 4. 線上憑證狀態 請選擇 需要取得憑證狀態
- 5. 網域 請輸入 ntub.edu.tw
- 6. 輸入身分(帳號) 及 密碼

7. 最後選擇連線,如果連線失敗,請點下列網址(重新)註冊密碼 <https://winoc.ntub.edu.tw/NtubWeb/Application.aspx>

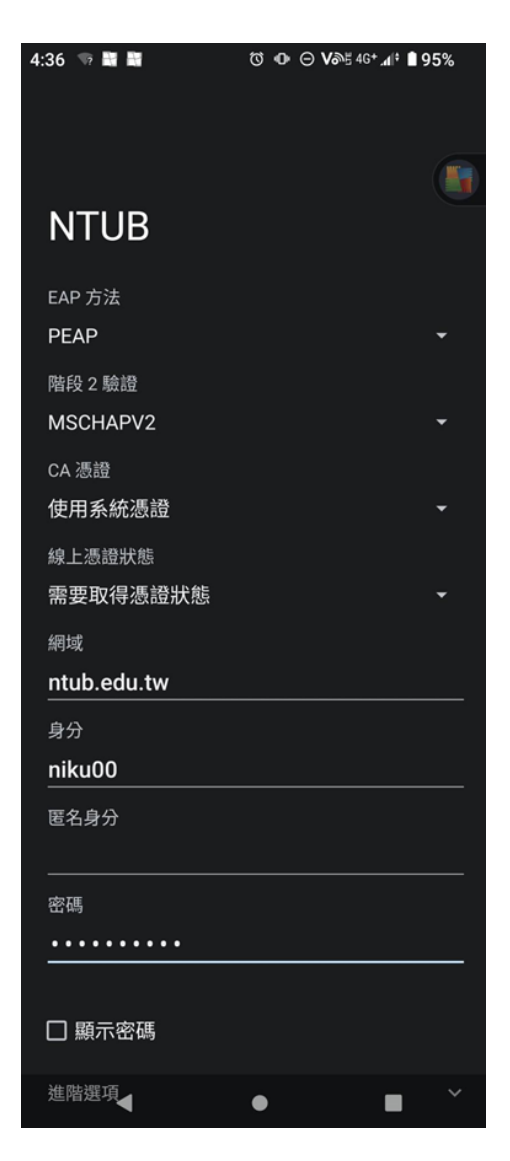